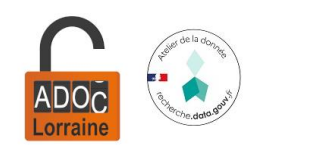

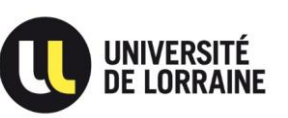

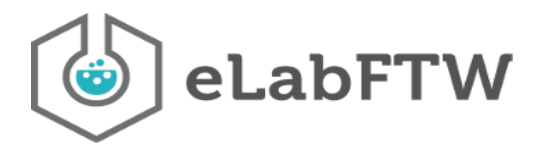

# Fiche « Bonnes pratiques »

# Se connecter aux instances eLabFTW de l'Université de Lorraine

## Accès aux instances el abFTW

Pour accéder à l'instance de test : [https://elab-test.univ-lorraine.fr/.](https://elab-test.univ-lorraine.fr/login.php)

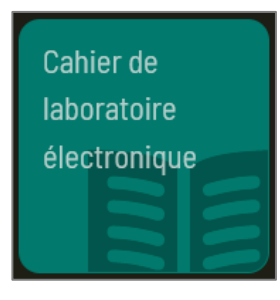

Pour accéder à l'instance de production : [https://cahier-labo.univ](https://cahier-labo.univ-lorraine.fr/)[lorraine.fr/.](https://cahier-labo.univ-lorraine.fr/)

Une brique « Cahier de laboratoire électronique » est affichée sur l'ENT, depuis l'onglet « Recherche » : [https://ent.univ](https://ent.univ-lorraine.fr/#Recherche)[lorraine.fr/#Recherche.](https://ent.univ-lorraine.fr/#Recherche)

Le poste de travail doit être connecté

- o Soit aux réseaux filaires UL (hors réseaux Pédagogie) ou au WiFi Personnels Univ-Lorraine.
- o Soit, depuis l'extérieur, au VPN @laboratoire ou au VPN @ul de l'Université de Lorraine.

*Si le poste de travail n'est pas connecté à un de ces réseaux, le message suivant s'affiche :* 

*« Vous essayez d'accéder à une application de gestion depuis un réseau non autorisé. Veuillez contacter vos informaticiens de site pour résoudre le problème. »*

Pour se connecter à son compte utilisateur, il suffit de **s'authentifier avec le CAS de l'Université de Lorraine** : login UL + mot de passe habituel.

## Création d'un compte utilisateur

Une première connexion à l'instance permet de créer un compte utilisateur.

Après avoir sélectionné votre équipe dans le menu déroulant, il est nécessaire d'attendre la **validation de votre compte** par l'administrateur de votre équipe ou un SysAdmin.

Un SysAdmin ajoutera l'utilisateur à la liste de diffusion « elabftw-utilisateurs ».

#### **Ⅰ** Déconnexion

*Après avoir utilisé le cahier de laboratoire électronique sur un poste de travail partagé avec d'autres utilisateurs, il est indispensable de déconnecter sa session afin d'en garantir la sécurité.*

Atelier de la donnée ADOC Lorraine – 2024/1

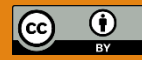

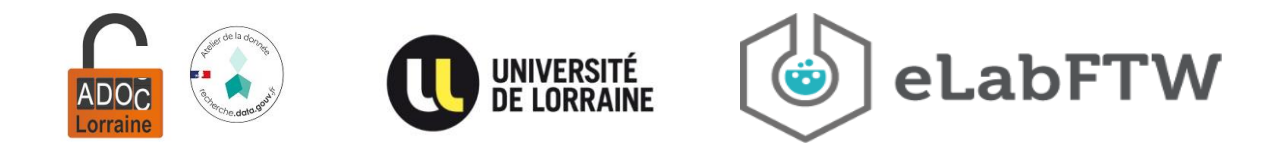

## Gestion des chercheurs et stagiaires externes à l'UL

Pour que des chercheurs ou stagiaires externes à l'UL puissent se connecter au cahier de laboratoire, il est nécessaire de leur créer des **comptes temporaires** via le service « Invités numériques » : [https://invites-numeriques.univ-lorraine.fr/.](https://invites-numeriques.univ-lorraine.fr/) Ils disposeront ainsi d'un login UL et d'un mot de passe.

## Accès au VPN de l'université

Pour installer le logiciel du VPN :

- 1. Se rendre sur <https://vpn.lothaire.net/> depuis le poste de travail sur lequel vous souhaitez l'installer.
- 2. Se connecter :

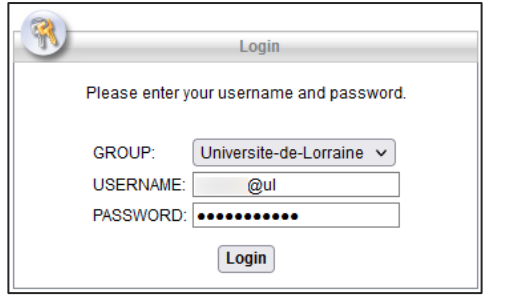

- o Group : Universite-de-Lorraine
- o Username : login UL + @ul
- o Password : mot de passe habituel
- 3. Télécharger *Cisco AnyConnect Secure Mobility Client*.
- 4. L'installer sur le poste de travail en suivant les instructions.

## Connexion au VPN

Une fois *AnyConnect* installé, lancer le logiciel sur le poste de travail et se connecter au VPN.

1. Indiquer le serveur de connexion au VPN : vpn.lothaire.net

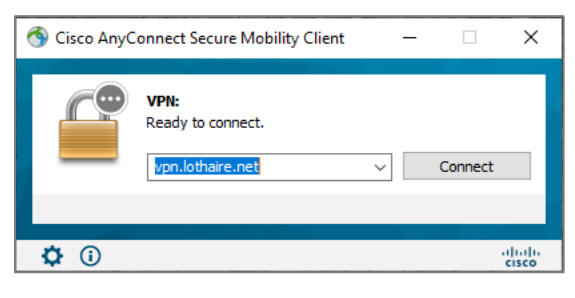

2. Se connecter au VPN de l'université :

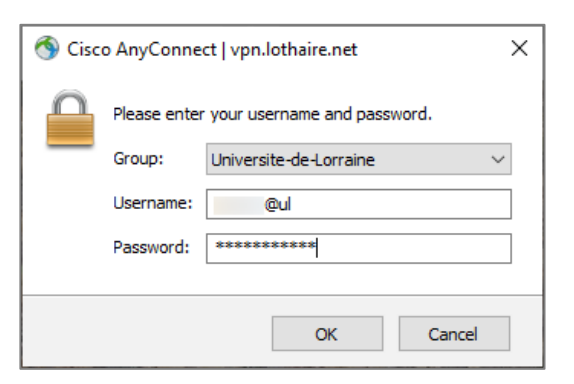

- o Group : Universite-de-Lorraine
- $\circ$  Username : login UL + @ul
- o Password : mot de passe habituel

Atelier de la donnée ADOC Lorraine – 2024/1

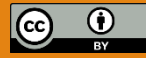

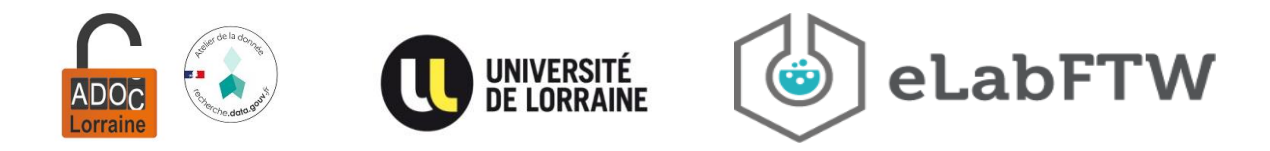

3. Votre poste de travail est connecté au VPN de l'université. Vous pouvez désormais accéder aux instances eLabFTW de l'UL.

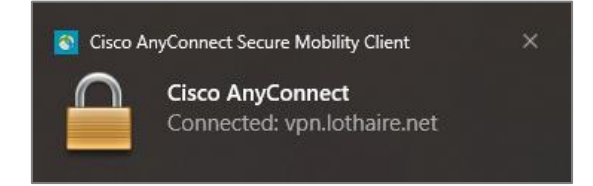

## Des difficultés ?

Vous rencontrez des difficultés pour vous connecter, créer un compte utilisateur…, **contactez l'atelier de la donnée ADOC Lorraine** en écrivant à [donnees-recherche@univ-lorraine.fr.](mailto:donnees-recherche@univ-lorraine.fr)

Vous rencontrez des difficultés pour vous connecter au VPN de l'université ou à celui de votre laboratoire, **contactez votre informaticien de proximité** via le Helpdesk – [Assistance en](https://helpdesk.univ-lorraine.fr/)  [ligne](https://helpdesk.univ-lorraine.fr/) de l'Université de Lorraine en déposant un ticket à l'Assistance Informatique et Audiovisuelle de votre site.

3

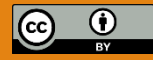